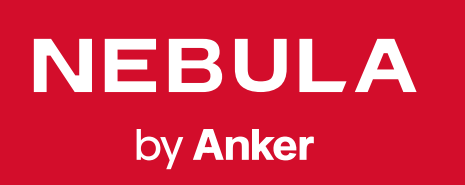

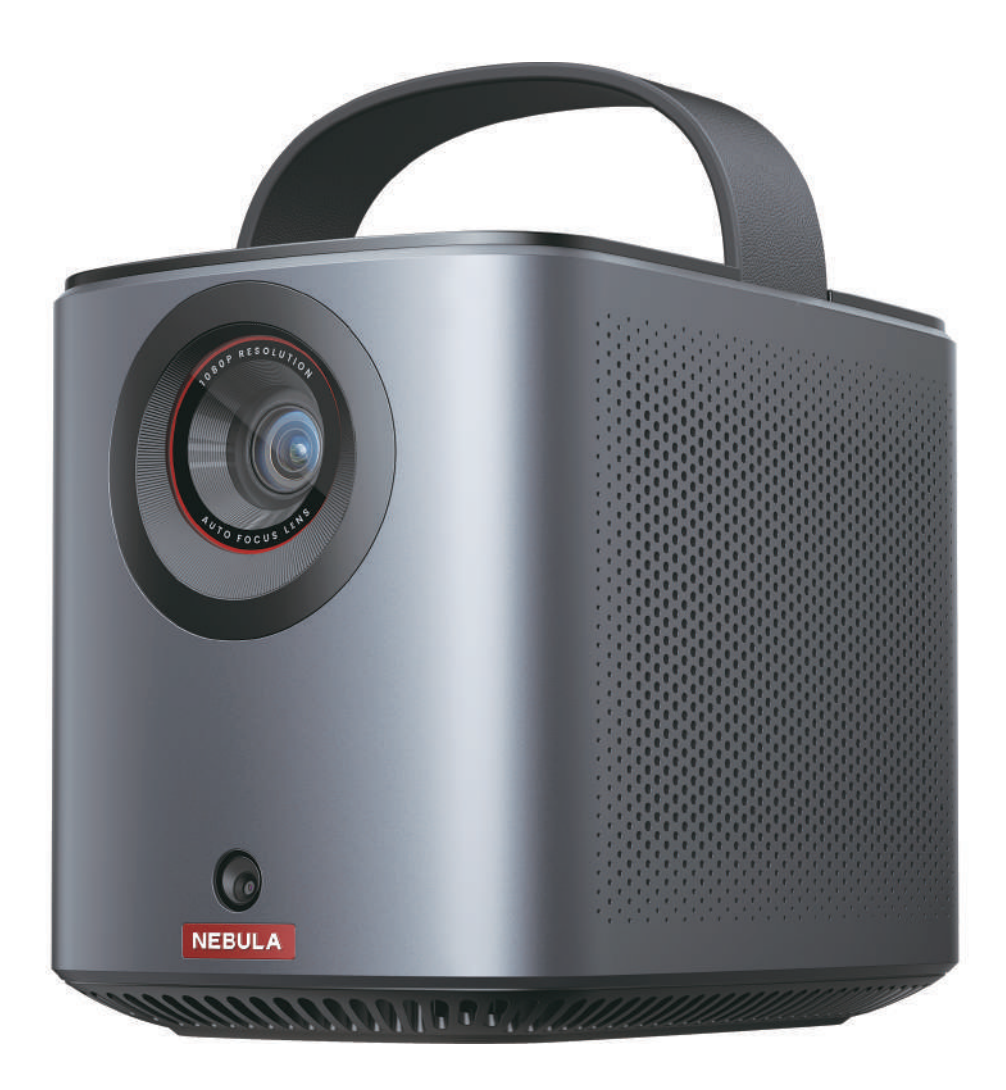

# User Manual **Nebula Mars 3 Air**

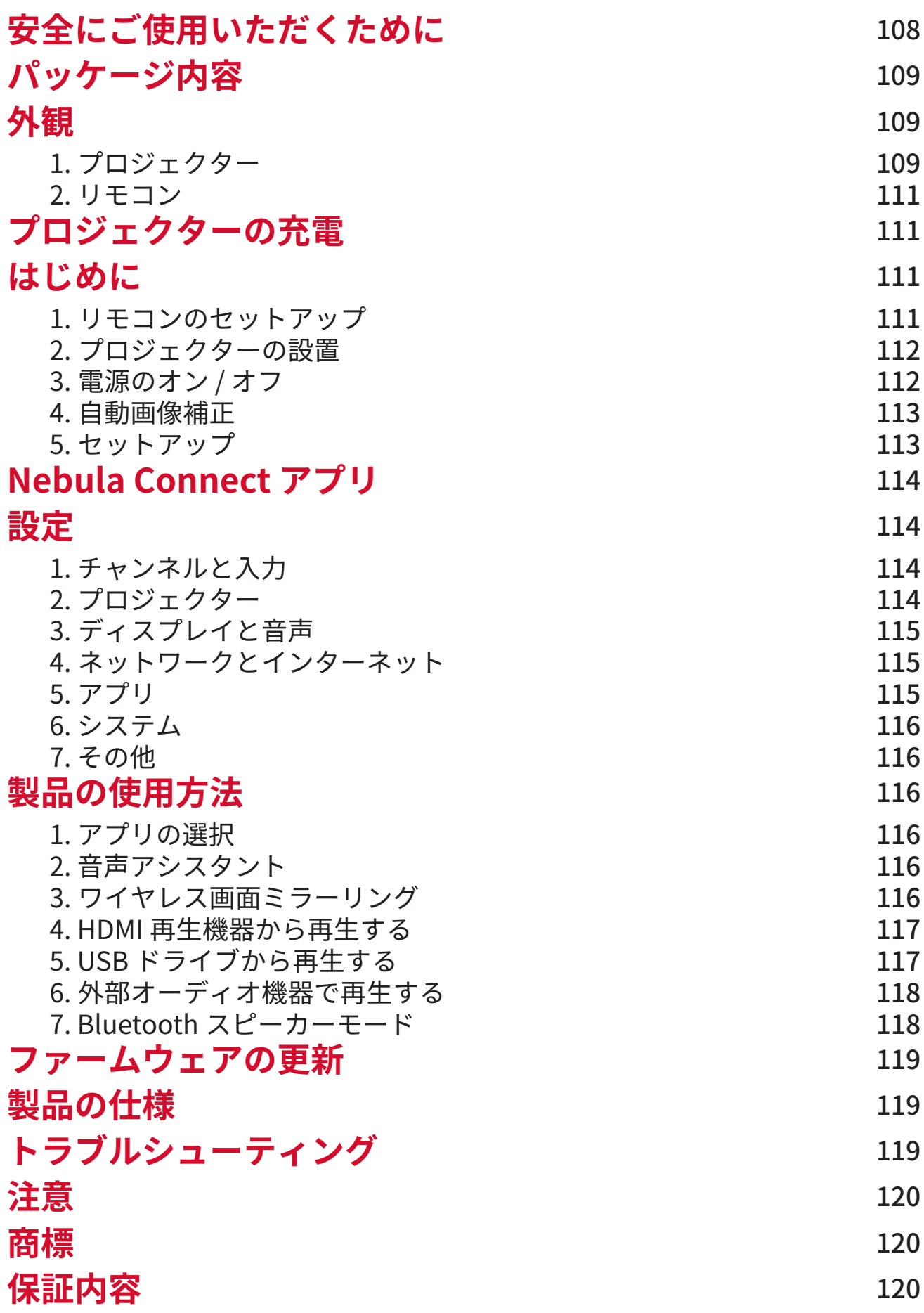

# <span id="page-2-0"></span>**安全にご使用いただくために**

本製品を使用する前に、本取扱説明書を全てお読みください。本取扱説明書で説明されていない変更または設定は行わな いでください。指示に従わなかったことが原因で怪我、データの損失、破損が発生しても、保証の対象になりません。

#### ご使用上の注意

- 怪我や物的損害を避けるため、本取扱説明書に記載された以外の方法で本製品を使用しないでください。
- 火災が発生する危険があるため、本製品をテーブルクロスやカーペットなどの上で使用しないでください。
- 本製品をほこりや汚れが付きやすい場所や、強い磁場を発する機器の近くに置かないでください。
- 過熱を防ぐため、換気を妨げたり換気口をふさいだりしないでください。
- 本製品を密閉された場所に置かないでください。 換気のため、本製品の周りには常に十分なスペースを確保してください。
- 極端に高温または低温の環境で本製品を使用しないでください。また、直射日光が当たる場所および湿度の高い場所で使 用・保管しないでください。
- 本製品を長時間使用すると、表面が熱くなることがあります。その際は直ちにシャットダウンし、プラグを抜いてくださ い。本製品の温度が下がったことを確認して、使用を再開してください。
- 本製品のお取り扱いには常に注意を払い、レンズに触れないでください。
- 本製品を大人による監視なしにお子様だけで使用することがないようにしてください。
- 本製品や電源コードの上に重い物や尖った物を置かないでください。
- 感電を防ぐため、分解しないでください。
- 内部の部品を損傷するおそれがあるため、激しい振動を避けてください。

• 付属の AC アダプタ以外は使用しないでください。付属の AC アダプタ以外を使用して製品に不具合が生じた場合、保証 の対象外となる場合があります。

- 付属の電源コードに汎用性はありません。他製品でのご使用はお控えください。
- 本製品の使用者は、本製品が使用される国・地域の法令を遵守し、職業倫理を守り、安全義務に留意するものとし、本製 品の違法な目的での使用を固く禁じられています。当社は、いかなる場合においても、違反者の法的責任について一切 の責任を負いません。

#### 再生時の注意事項

- 聴覚の損傷を避けるために、長時間大きな音量で聴かないでください。音量は適切なレベルに設定してください。
- 本製品からの強い光で目を損傷する恐れがあるため、動作時の光線を覗き込まないでください。

#### 充電について

- 同梱の AC アダプタは、屋内でのみご使用ください。
- 本製品は、手の届きやすいコンセントに接続してください。
- 本製品の充電は、周辺温度が 5° C 〜 25° C の通気性の良い環境で行ってください。
- 本製品は定期的に充電してください。電池やバッテリーが完全に放電された状態で、本製品を保管しないでください。

#### リモコンの電池について

- リモコンに付属している乾電池 ( 単 4 電池 2 本 ) を誤って飲み込まないよう、リモコンは小さいお子様の手が届かない場 所においてください。万が一飲み込んでしまった場合は、直ちに医師に相談してください。リモコンはお子様の手が届 かない場所に置いてください。
- リモコンを長期間使用しない場合は、電池を取り外してください。
- 使い切った電池を、長期間リモコンに入れたままにしないでください。
- リモコンに、誤ったタイプの電池を挿入しないでください。故障の原因となることがあります。
- 使用済み乾電池は、各自治体の指定の方法で処分してください。

#### 警告

- お客様ご自身で内蔵バッテリーの交換はしないでください。誤った種類のバッテリーと交換すると安全装置が作動しなく なり、思わぬ事故につながる可能性があります。
- 本製品および内蔵バッテリーを火中や高温のオーブンに投入したり、機械的に押し潰したりしないでください。爆発する 恐れがあります。
- 本製品や内蔵バッテリーを非常に高温の環境や極端に気圧の低い環境に放置すると、爆発または引火性の液体やガスが発 生する恐れがあります。

#### お手入れについて

- 糸くずの出ない柔らかい布を使用してください。液体、気体、可燃性の洗浄剤 ( スプレー、研磨剤、アルコールなど ) を 使用しないでください。
- レンズのコーティング材の損傷を防ぐため、液体洗浄剤でレンズを洗浄しないでください。
- 表面は優しく拭いてください。表面に傷を付けないように注意してください。
- レンズのクリーニングには、レンズクリーニングペーパーを使用してください。

#### 修理について

- 本製品のいかなる修理もお客様ご自身ではなさらないでください。 修理が不適切な場合、怪我をしたり、本製品が損傷 したりする恐れがあります。
- 本製品に不具合が生じた場合は、ご自身もしくは第三者による修理を行わず、カスタマーサポートまでお問い合わせくだ さい。

**108**

<span id="page-3-0"></span>**パッケージ内容**

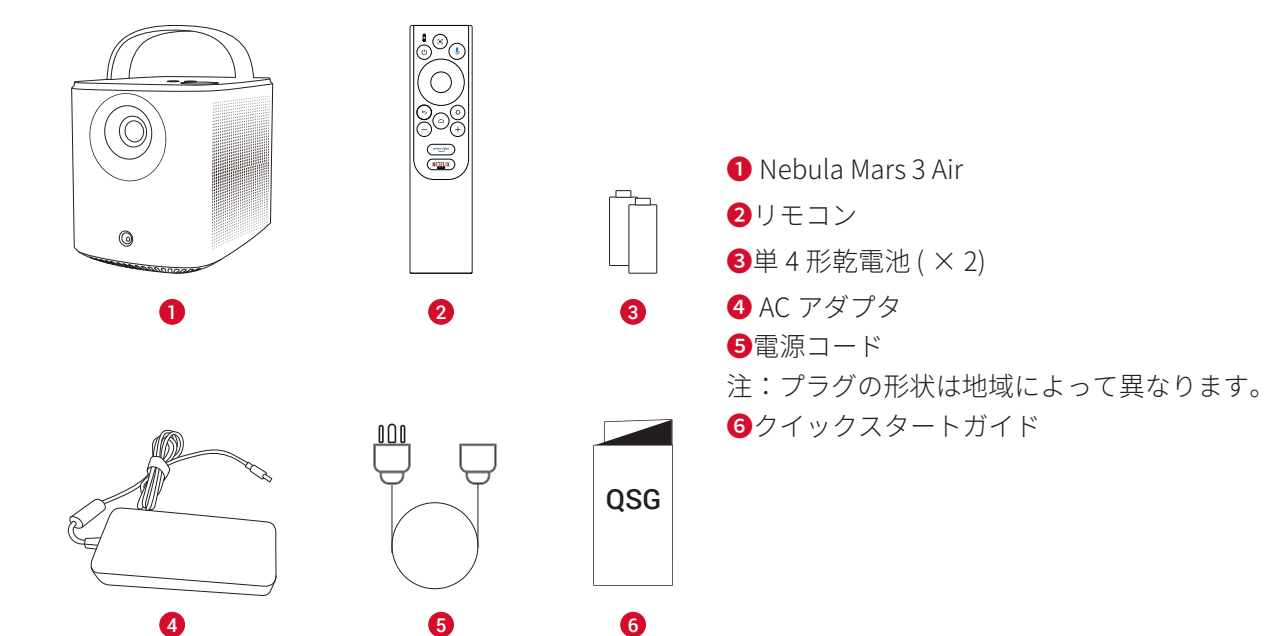

**外観**

1. プロジェクター 正面図

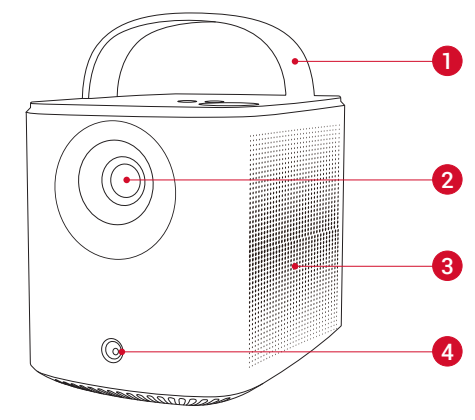

ハンドル レンズ スピーカー センサー(オートフォーカスおよび自動台形補正用)

背面図

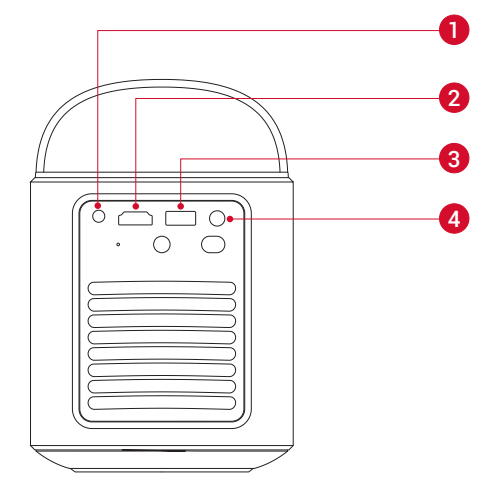

- AUX 端子 • 外部オーディオ機器に接続  $\bigcirc$  HDMI ポート • HDMI 再生機器と接続 USB-A ポート • USB メモリに接続します
	-
- DC 入力ポート
- プロジェクターを充電

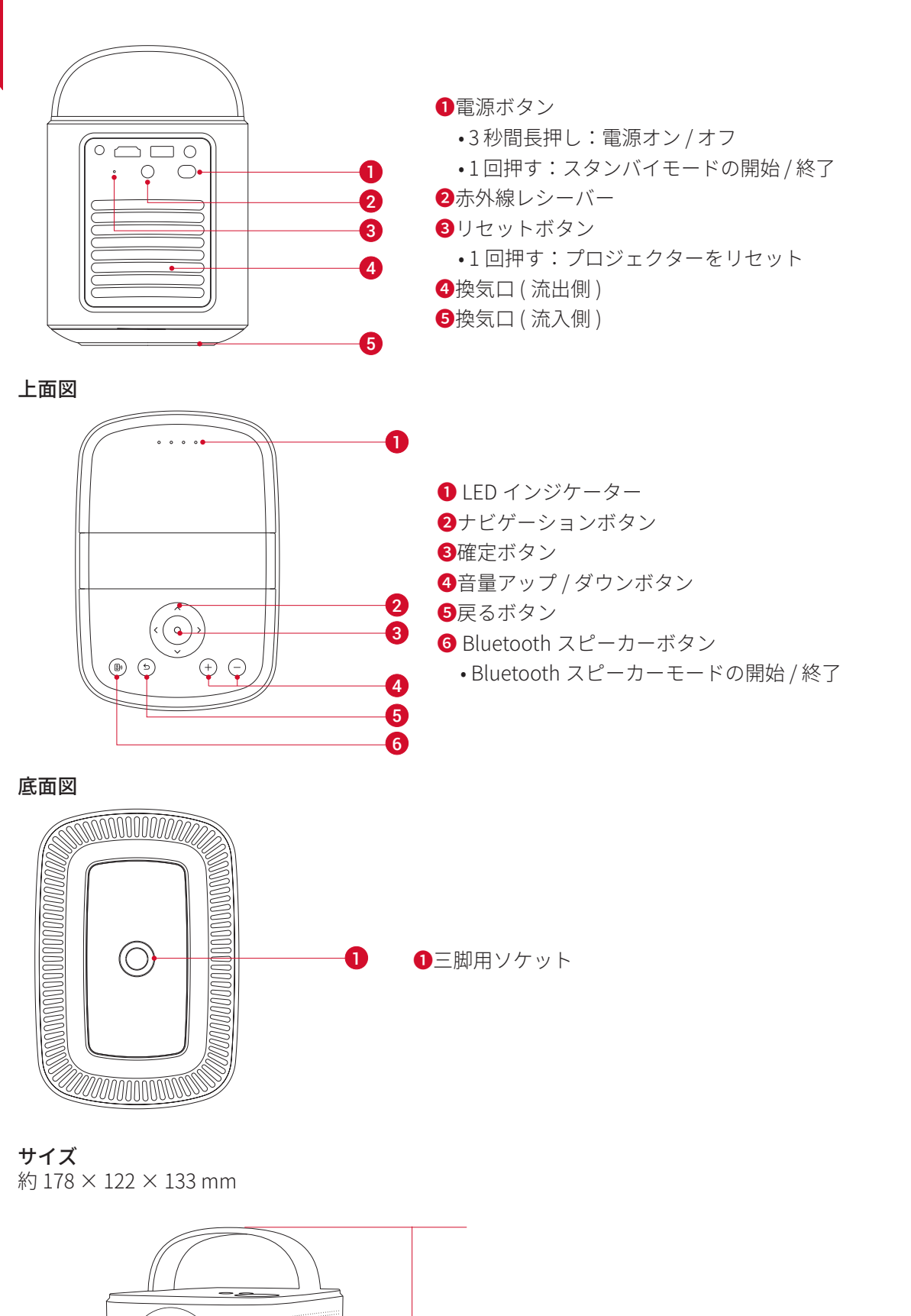

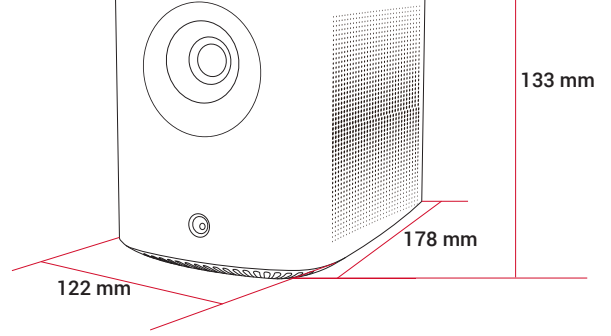

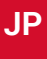

<span id="page-5-0"></span>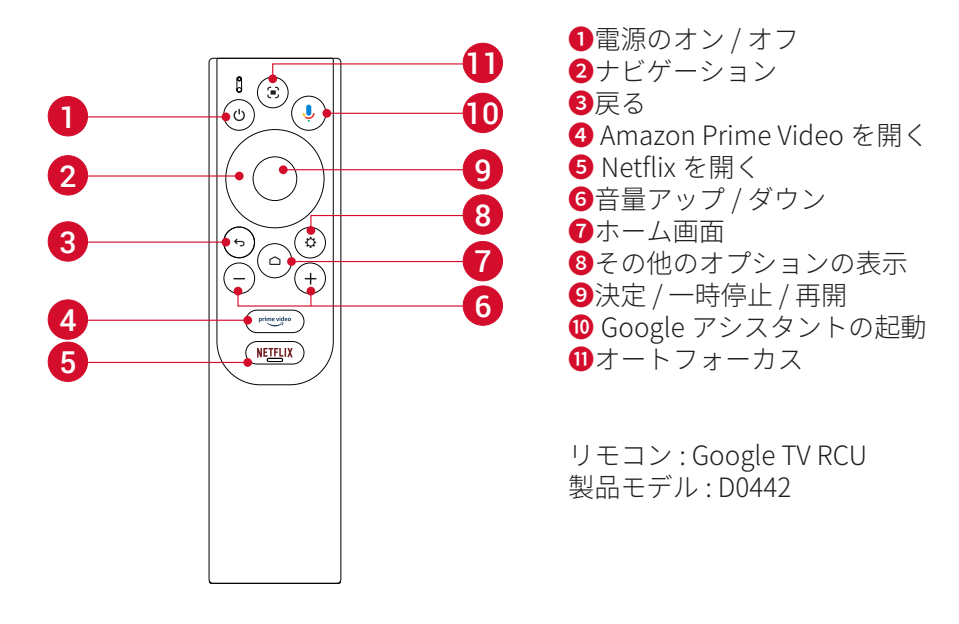

# **プロジェクターの充電**

本製品を初めて使用する前に、付属の AC アダプタと電源コードを使って満充電してください。 充電中は LED インジケ ーターが点灯します。

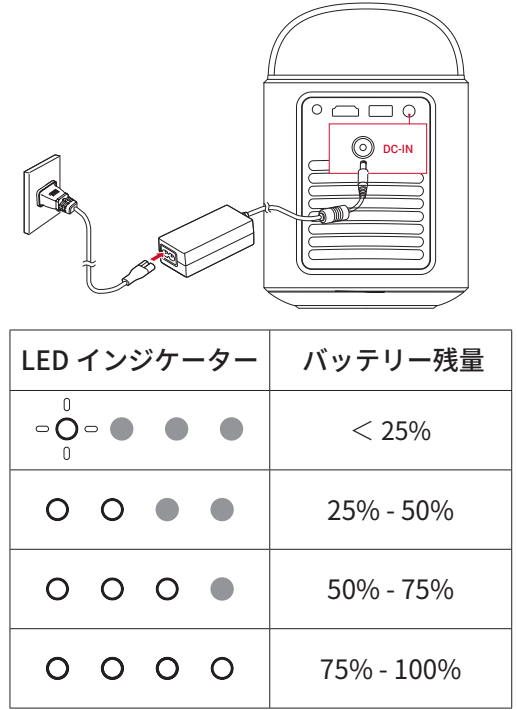

# **はじめに**

1. リモコンのセットアップ

① 背面の電池カバーを開けます。

② 単 4 形乾電池 2 本をプラス (+) とマイナス (-) が合うように入れ、カバーを閉じます。

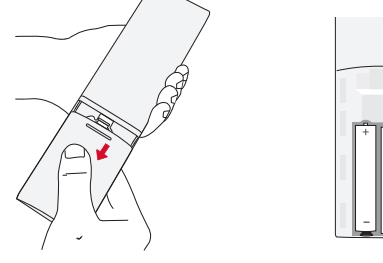

1 2

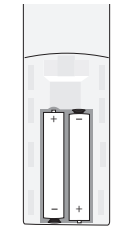

③ 初めて使用する場合は、画面の指示に従って、リモコンとプロジェクターをペアリングします。

<sup>T</sup> リモコンとプロジェクターの間の距離は 10m を超えないようにしてください。

<span id="page-6-0"></span>プロジェクターを、投影面の前の安定した平らな場所に置きます。より綺麗に投影するには、白く平らな壁もしくはス クリーンに投影してください。

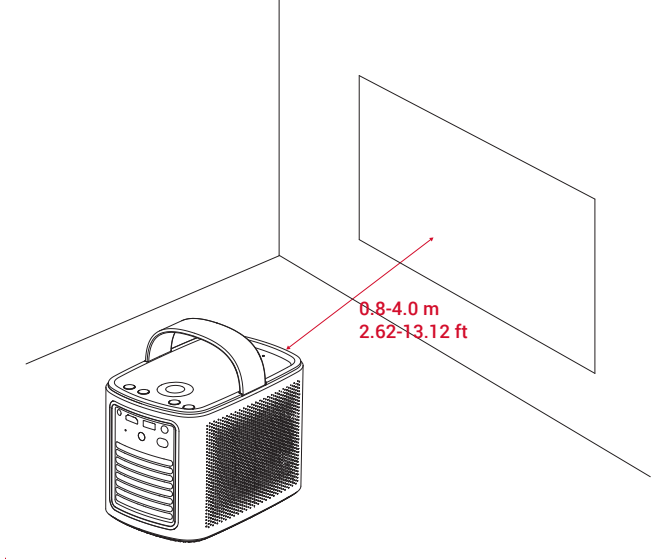

• 本製品を投影面に向けて傾ける必要はありません。オートフォーカスと自動台形補正によって、投影画像を補正でき ます。

• 投影画像の大きさは、本製品と投影面との距離で決まります。プロジェクターを投影面から 0.8 ~ 4.0 m 離し、 30 ~ 150 インチのスクリーンサイズに設置することをお勧めします。

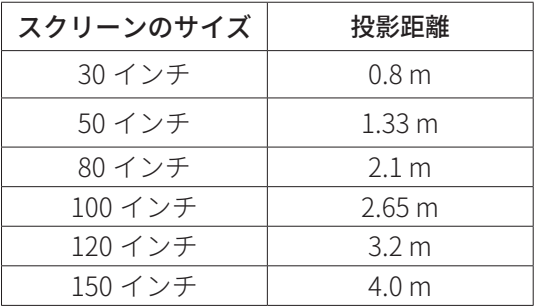

#### 3. 電源のオン / オフ

電源ボタンを 3 秒間長押しして電源をオン、または電源オフメニューにアクセスできます。

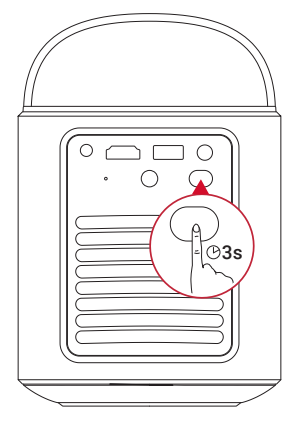

Ò

• 電源がオンの状態でリモコンの電源ボタンを 1 回押すと、スタンバイモードに切り替わります。

• HDMI モードでは、10 分間ボタンの操作がされないか、信号が検出されないと、本製品はスタンバイモードに切り替わり ます。

• スタンバイモードが 30 分間続くと、本製品の電源は自動的にオフになります。

#### <span id="page-7-0"></span>4. 自動画像補正

自動画像補正には、オートフォーカス、自動台形補正、および自動スクリーンフィットが含まれます。 • オートフォーカスで、画像が最も鮮明に表示されるよう調整されます。

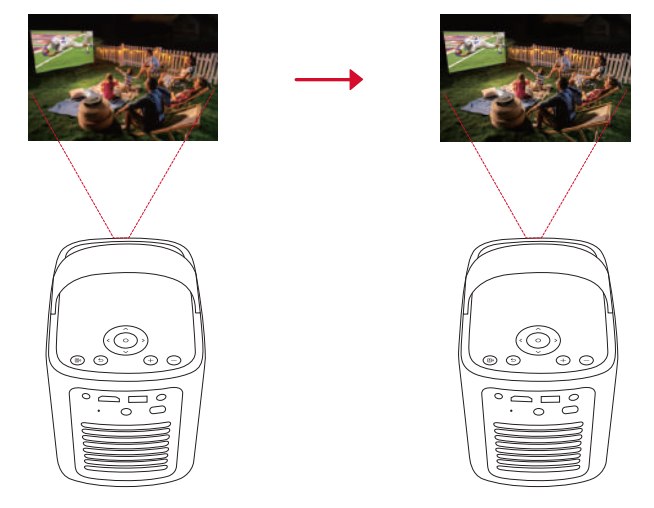

• 自動台形補正で、傾いた画像が 16:9 の長方形に変換されます。

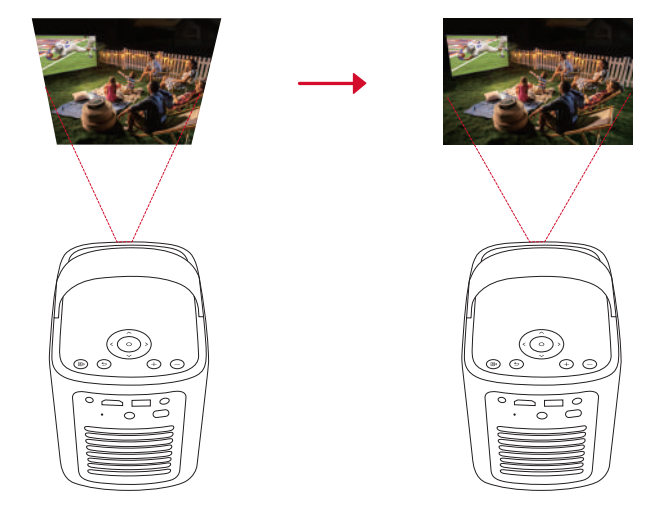

• 自動スクリーンフィットで、投影面に合わせて画面サイズが自動的に調整されます。

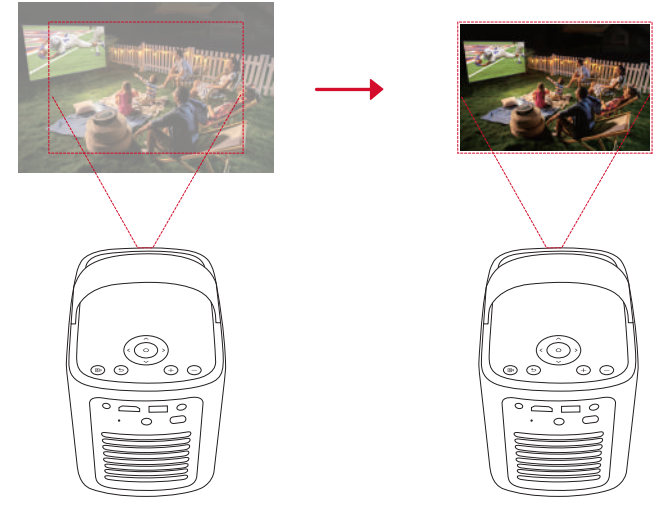

オートフォーカスと自動台形補正は、本製品の電源がオンの状態でリモコンの【■】を押すか、プロジェクターを少し動か すと起動します。

自動画像補正の設定を変更するには、[ 設定 ] > [ プロジェクター ] > [ 画像補正 ] に移動します。

#### 5. セットアップ

初めてお使いになる時は、画面の指示に従って基本設定を行ってください。必要に応じて、プロジェクターの「設定」 メニューで設定をご変更いただけます。

- リモコンをプロジェクターとペアリングする
- 言語を選択する
- Android スマートフォンでテレビを設定する
- Wi-Fi に接続する
- Google アカウントでログインする

**JP**

# <span id="page-8-0"></span>**Nebula Connect アプリ**

本製品を操作する上で、Nebula Connect アプリをスマートフォンにダウンロードいただくことをお勧めします。

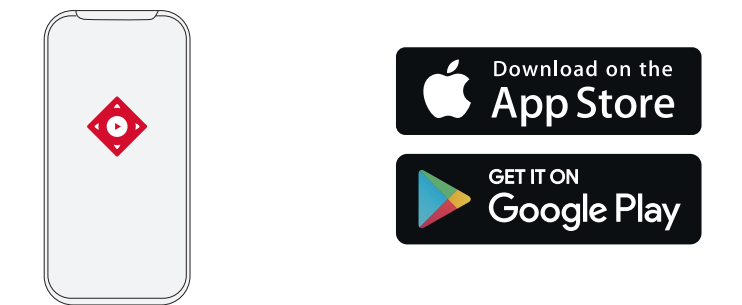

1. App Store (iOS 機器の場合) または Google Play (Android 機器の場合) から Nebula Connect アプリをダウンロードし ます。

- 2. お使いのスマートフォンで Bluetooth を有効にします。
- 3. Nebula Connect アプリを開き、接続する機器として [Mars 3 Air XXXXXX] を選択します。
- 4. 画面の指示に従って、接続の設定を完了します。

# **設定**

本製品を初めて起動する際は、各種セットアップを完了させてください。

1. チャンネルと入力

ホーム画面で [ 設定 ] > [ チャンネルと入力 ] > [ 入力 ] を選択します。

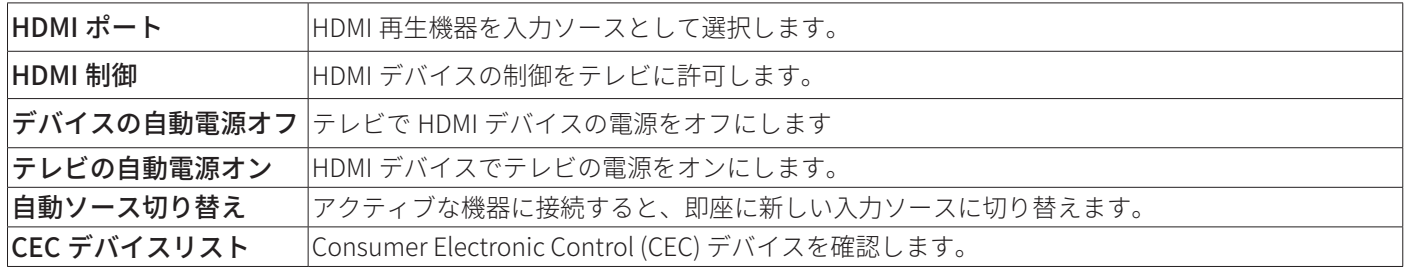

#### 2. プロジェクター

ホーム画面で [設定] > [プロジェクター] を選択します。

| 画像補正 | 自動台形補正の設定:自動台形補正を実行するタイミング ( リモコンによる操作 / 起動時 / 動作後 ) を設定<br>できます。 |
|------|-------------------------------------------------------------------|
|      | <b>自動スクリーンフィット:</b> 自動スクリーンフィットを有効または無効にします。                      |
|      | <b>自動障害物回避 :</b> 台形補正中にスクリーン上の障害物を自動的に検出し、適切な画面に調整します。            |
|      | 手動台形補正を実行 : 手動で台形補正を行います。                                         |
|      | ワンクリック画像補正 : 投影画像の大きさが投影面に合わせて自動的に調整されます。                         |
|      | <b> ズーム:</b> 投影画像を 50% から 100% の間でズームインまたはズームアウトします。              |
|      | <b>起動時にオートフォーカスを実行:</b> 本製品の電源がオンになった時に自動でフォーカスを調整します。            |
|      | フォーカス設定 移動後に自動フォーカス:本製品を移動させた時に、自動でフォーカスを調整します。                   |
|      | <b> 手動フォーカス補正:</b> 手動によるフォーカスの補正を有効にします。                          |

<span id="page-9-0"></span>詳細設定 キャッシュの削除 : 本製品のキャッシュに保存されているすべてのデータを消去します。 投影モード:プロジェクターの設置方法を選択します。 •自動:プロジェクターが反転しているかどうかを検出し、投影方式を自動で切り替えます。 • 前面 : 本製品を投影面の前に置きます。 • 前面天井 : 本製品を投影面の前に天井から逆さまに吊り下げます。画像が 180°回転します。 • 背面 : 本製品を投影面の後ろに置きます。 • 背面天井 : 本製品を投影面の後ろに天井から逆さまに吊り下げます。 画像は 180 度回転し、左右が反 転します。 動作設定:オートフォーカスと自動台形補正を起動するためのセンサー感度を調整します。 DNS サーバー設定 : プロジェクターで優先する DNS サーバーを設定します。 プロジェクターの較正:台形補正が正しく機能しない場合は、プロジェクターを再調整します。 スマートソリューション:プロジェクターが問題を検出した時の自動アラートのオン / オフを切り替 えます。 • 投影角度アラート : 最大投影角度に達したときにアラートを表示します。 • **手動補正に関するポップアップ:**自動台形補正後にポップアップを表示し、手動補正を行うことがで きます。

#### • Nebula スマート通知 : プロジェクターのステータスが変更された時、通知を受信します。

### 3. ディスプレイと音声

ホーム画面で [ 設定 ] > [ ディスプレイと音声 ] を選択します。

画像 輝度 : 環境に応じて輝度を調整します。 • 標準 : 最大輝度を使用します。このモードではバッテリー消費が増える場合がありますので、ご注意 ください。また、手動で明るさを調整することもできます。 •エコ:輝度を下げてバッテリーを節約します。 • 自動 : 電源接続時に輝度を最大に上げ、電源と切断された時にエコモードに切り替わります。 画像モード:プリセットされた画像モードから、環境や入力ソースに合わせてお好みのモードを選択 できます。 **•標準:**暖色と寒色のバランスをとって自然な色を保ちます。 • ムービー:映画鑑賞に最適な色を再現します。 • 会議 : 輝度は明るくなりますが、色の再現度が低くなる可能性があります。 • カスタム:コントラスト、彩度、鮮明度、色温度、ガンマを手動で設定するか、それらの値をリセッ トします。 エキスパート設定:詳細設定をカスタマイズして、画質を向上させます。 • DNR:画面のデジタルノイズを低減します。 • MPEG NR:MPEG 圧縮されたビデオを再生する時の画像ノイズを除去します。 • DI フィルムモード:毎秒 24 フレームでエンコードされた高精細画像を作成します。 音声 モード:プリセットされたサウンドモードから、環境や入力ソースに合わせてお好みのモードを選択 できます。 • ムービー:映画観賞用にサラウンドサウンドの視聴体験を作り出します。 • 音楽:音楽を聴くために高音域を強調します。 • アウトドア:屋外でオーディオ / ビデオを再生するために音量を上げます。 • カスタム:バランス、低音域、高音域などのオーディオ設定を手動で定義します。 Bluetooth スピーカーモード: プロジェクターを Bluetooth スピーカーとして使用できます。 スピーカー遅延: Bluetooth 接続中に音声に遅延が発生する際、各操作ごとに音声遅延を10 ミリ秒ず つ調整することができます。 エキスパート設定:詳細設定をカスタマイズして、音質を向上させます。 • ARC: 対応の HDMI ケーブルを介して、音声データを双方向に伝送できるようにします。 オーディオ出力モードの選択と、出力の遅延を手動で設定します。

#### 4. ネットワークとインターネット

本製品は、ワイヤレス (Wi-Fi) 接続を使用してインターネットに接続できます。 1. ホーム画面で [設定] > [ネットワークとインターネット] を選択します。 2. 画面の指示に従って、ネットワーク接続を完了します。

#### 5. アプリ

1. ホーム画面で [設定] > [アプリ]を選択します。

2. 選択したアプリに対しては、現在のバージョンの確認、アプリの起動、強制停止、使用されているストレージの確認、 データまたはキャッシュの消去、アプリのアンインストール、通知と使用許可の有効化または無効化を行うことができ ます。

**JP**

<span id="page-10-0"></span>**JP**

## 6. システム

ホーム画面で [設定 ] > [システム ] を選択します。

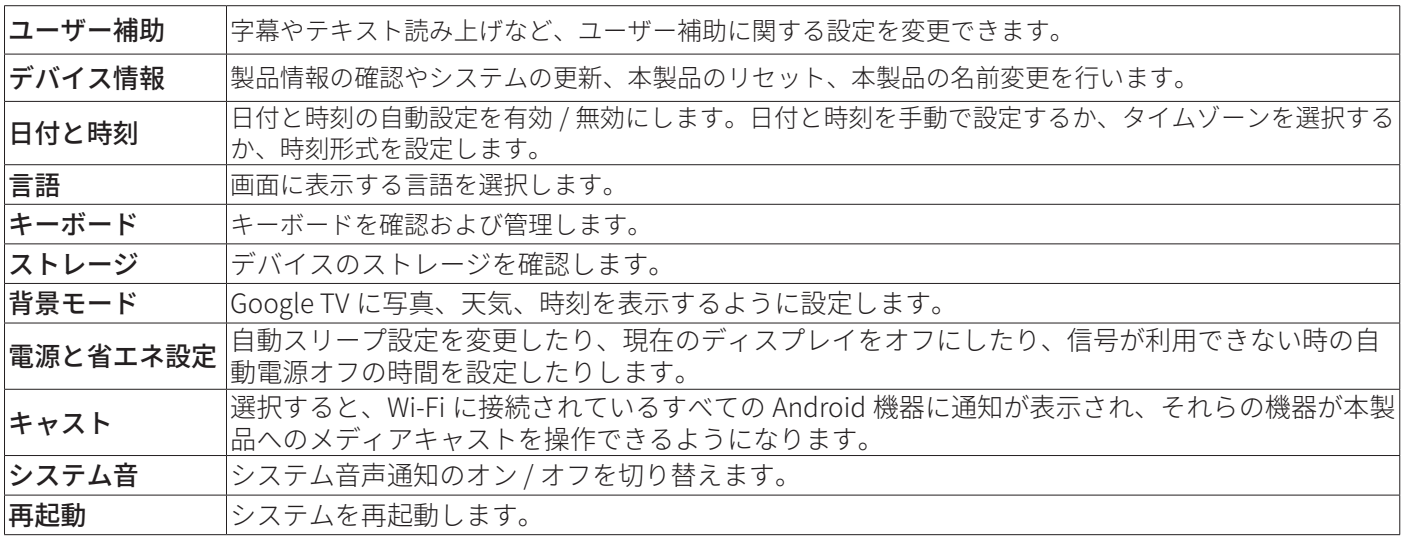

#### 7. その他

ホーム画面で [ 設定 ] を選択し、その他の設定オプションを表示します。

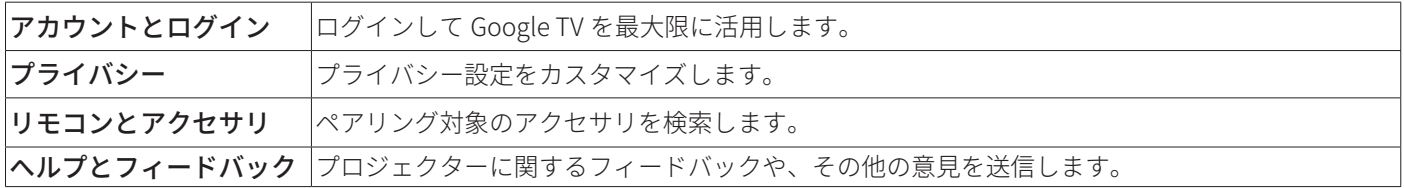

# **製品の使用方法**

#### 1. アプリの選択

ワイヤレス (Wi-Fi) 接続を使用すると、オンラインサービスにアクセスしたり、映画、音楽、写真を表示または再生して 楽しんだり、オンラインでブラウズできます。GooglePlay から追加のアプリをダウンロードできます。 ①△を押してホーム画面にアクセスします。

② [ アプリ ] > [ アプリやゲームを検索 ] を選択します。

#### 2. 音声アシスタント

設定後、リモコンの Google アシスタントボタンを使って音声で操作することができます。

#### 3. ワイヤレス画面ミラーリング

iOS、macOS、Android、または Windows 機器から本製品にムービー、ゲーム、ミュージック、スクリーンをワイヤレ スでキャストできます。

#### Ť.

プロジェクターとお客様の機器が同じワイヤレスネットワークに接続されている必要があります。Wi-Fi もしくはスマ ートフォンのテザリングでも可能です。

#### 3.1 アプリ内コンテンツのキャスト

YouTube や Prime Video など、Chromecast に対応するアプリからコンテンツをキャストできます。 ① デバイスとプロジェクターを同じワイヤレスネットワークに接続します。 ② デバイスでストリーミングアプリを開きます。 3 ビデオを再生し、ビデオ画面でキャストアイコン フをタップします。 ④ D2325 を選択して接続します。プロジェクターは、デバイスのビデオ画面をミラーリングします。

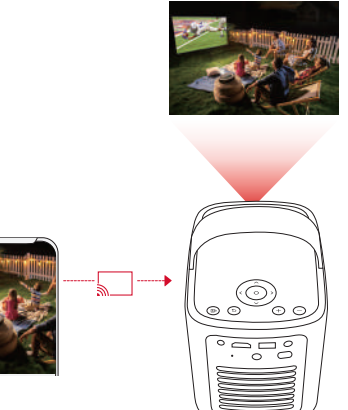

<span id="page-11-0"></span>著作権の制限により、特定のコンテンツは本製品でキャストできません。同じアプリを本製品にインストールしてその アプリからコンテンツを再生することはできます。

#### 3.2 デバイスの画面のキャスト

デバイスの画面全体をプロジェクターにキャストできます。 デバイスとプロジェクターを同じワイヤレスネットワークに接続します。 プロジェクターに Nebula Cast アプリをインストールします。 Nebula Cast を開き、画面の指示に従って操作を完了します。

#### 4. HDMI 再生機器から再生する

本製品は、TV ボックス、TV スティック、DVD プレーヤー、セットトップボックス (STB)、ゲーム機など、さまざまな HDMI 再生機器に接続することができます。

① HDMI ケーブル ( 別売り ) を使用して、本製品を HDMI 再生機器に接続します。

② [ 設定 ] > [ チャンネルと入力 ] > [ 入力 ] > [HDMI] を選択します。

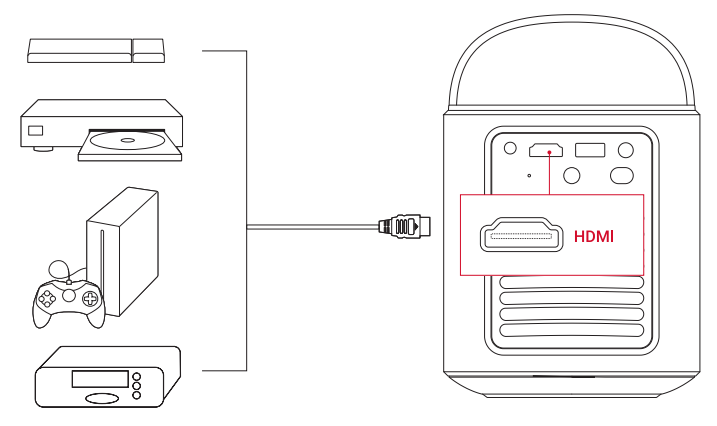

初めて HDMI 再生機器に接続すると、本製品は HDMI 再生を自動的に開始します。

### 5. USB ドライブから再生する

本製品では、USB 2.0 メモリに保存されている音楽、ビデオ、画像を再生 / 投影することができます。また、USB メモ リに保存されているアプリをインストールすることもできます。

① Google Play から File Manager アプリをダウンロードします。

② USB ポートに USB-A メモリを挿入します。

③ USB メモリから、再生する音楽、ビデオまたは写真を選択し、リモコンの確認ボタンを押します。 もう一度押すと 再生が停止します。

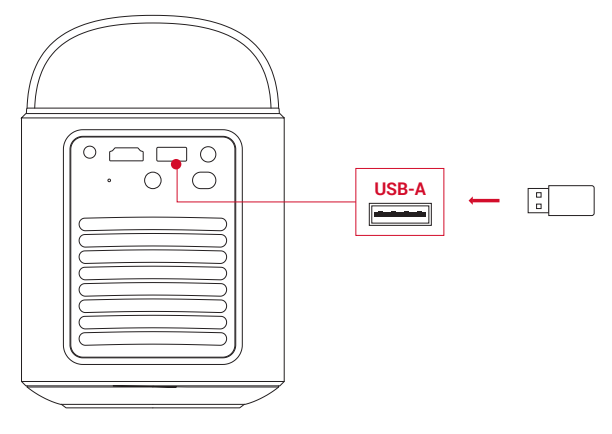

**JP**

#### <span id="page-12-0"></span>6. 外部オーディオ機器で再生する

本製品は、ヘッドホンやスピーカーなど、外部のオーディオ機器に接続することもできます。外部のオーディオ機器に接 続すると、内蔵スピーカーシステムは無効になります。

① 3.5 mm オーディオケーブルまたはアダプター ( 別売り ) を使用して、ヘッドホンまたは外部スピーカーを接続します。 ② ケーブルのもう一方の端を本製品の AUX ポートに接続します。

• ヘッドオンまたは外部スピーカーからオーディオが聞こえます。

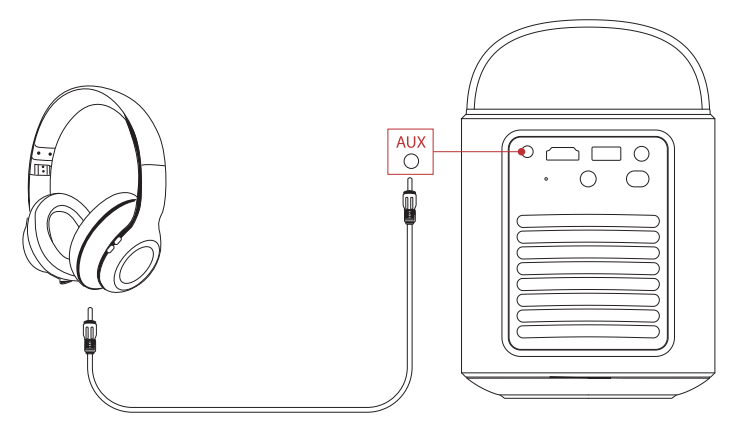

ヘッドホンを接続して装着する前に、耳を痛めないように音量を下げてください。

#### 7. Bluetooth スピーカーモード

本製品は、Bluetooth スピーカーとしてご使用いただくことができます。

① Bluetooth スピーカーモードに切り替えるには、次の 2 つのオプションがあります。

A: プロジェクターの(8)を押す。

B: ホーム画面で [ 設定 ] > [ ディスプレイと音声 ] > [ 音声 ] > [Bluetooth スピーカーモードをオンにする ] を選択する。 ②お使いのスマートフォンの Bluetooth を有効にして Nebula Mars 3 Air を選択し、接続します。

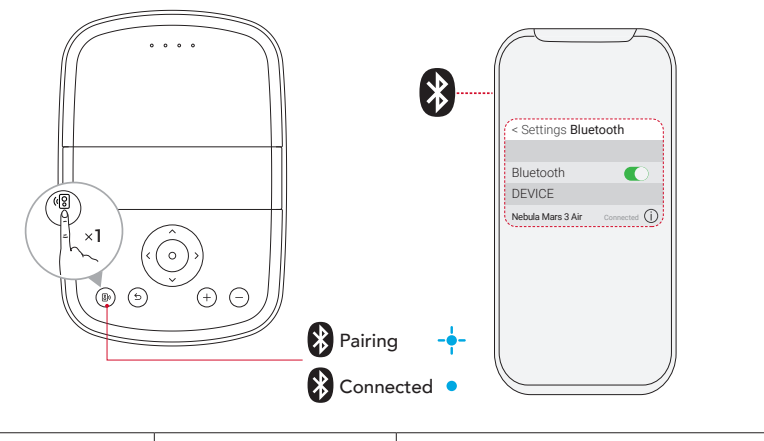

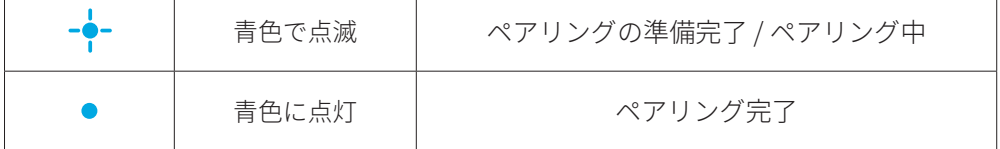

Bluetooth スピーカーモードを終了するには、本製品の(図を押すか、リモコンの+gを押します。

# <span id="page-13-0"></span>**ファームウェアの更新**

本製品の最新の機能をご利用いただくには、必要に応じてファームウェアの更新を行い、システムを最新の状態にしてい ただくことをお勧めします。 新しいファームウェアバージョンが検出されると、通知されます。

# **製品の仕様**

仕様は予告なく変更されることがあります。

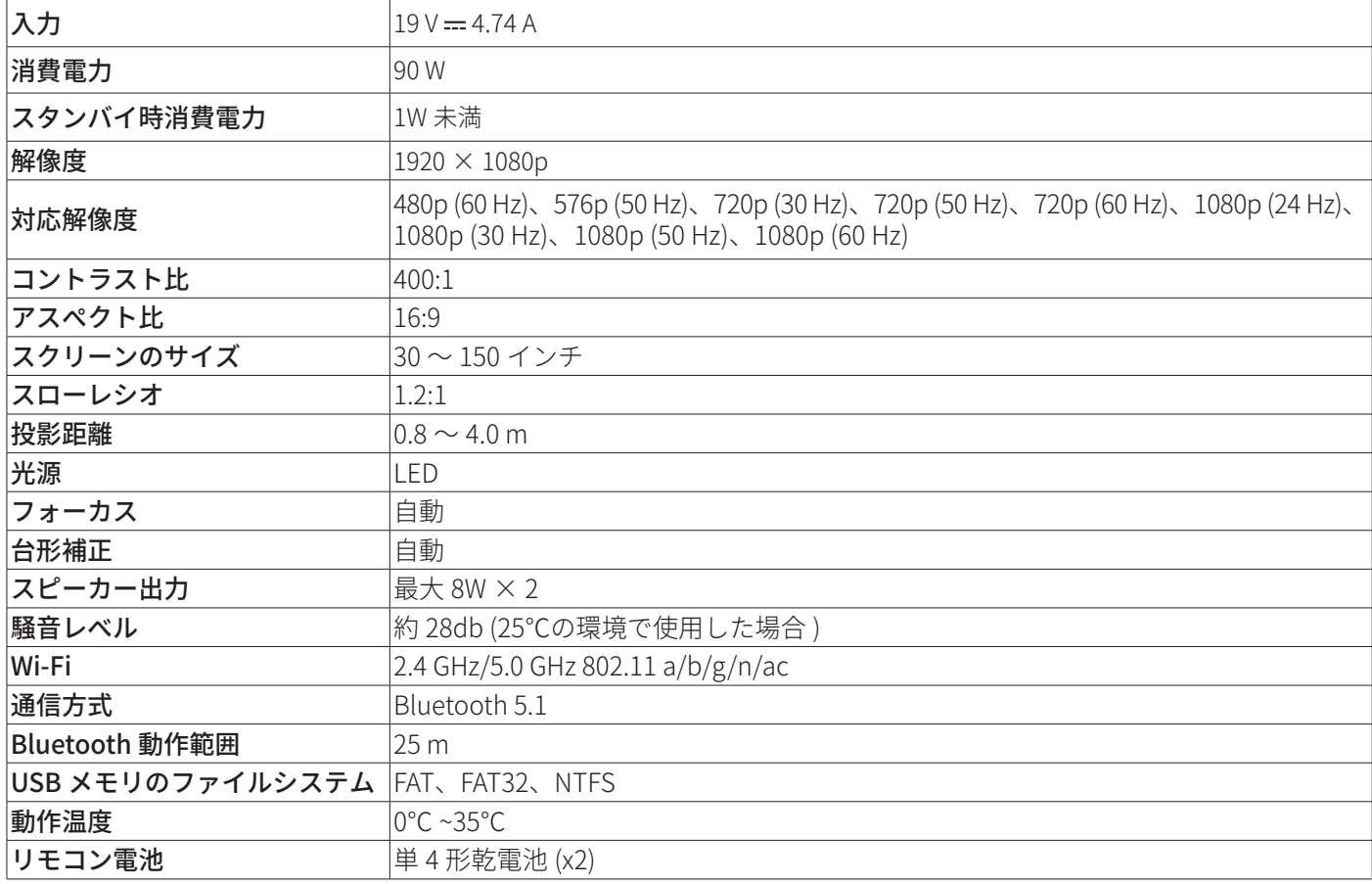

# **トラブルシューティング**

①電源が入らない場合

• プロジェクターの充電が切れている可能性があります。プロジェクターを 15 〜 30 分間充電し、LED インジケーターが点 灯するかどうかを確認します。

②充電できない場合

• 充電には、付属の AC アダプタと電源コードを使用します。

③ Wi-Fi ネットワークに接続できない場合

- プロジェクターを Wi-Fi ルーターから 5 m 以内に配置し、再接続します。
- ルーターを 2.4 GHz または 5 GHz に設定して、再試行してください。
- プロジェクターとルーターを再起動して、再試行してください。
- 別の Wi-Fi ネットワークまたはスマートフォンのテザリングをお試しください。

#### ④画像がぼやけている場合

• プロジェクターを少し動かすか、リモコンの【■】を押して、オートフォーカスを起動します。

- •フォーカスを手動で調整するには、[ **設定 ] > [ プロジェクター ] > [ フォーカス設定 ] > [ 手動フォーカス補正 ]** に移動し、
- リモコンのナビゲーションボタンを使用します。
- 必要に応じて、投写角度や投映方向、プロジェクターの高さを調整してください。

⑤画像が歪む場合

- •次の手順に従って、ファームウェアを最新バージョンに更新してください:**[ プロジェクター設定 ] > [ 更新 ] > [ ファーム** ウェア更新 ]。
- 次の手順に従って、画像を手動で調整してください:[ 設定 ] > [ プロジェクター設定 ] > [ 画像補正 ] > [ 手動台形補正を実行 ]。 • 必要に応じて、プロジェクターを左右に動かすか、設置角度を調整してください。

<span id="page-14-0"></span>⑥「HDMI 信号なし」と表示される場合

- 別の HDMI ケーブルを使用してください。
- プロジェクターを別の HDMI 再生機器に接続し、問題が解決するか確認してください。
- HDMI 再生機器を HDMI ケーブルでテレビに接続し、機器やケーブルに不具合がないか確認してください。
- HDMI 再生機器の出力解像度 / 周波数をプロジェクターと同じになるように調整してください。

⑦ Wi-Fi なしで動画を再生する方法

• 動画を FAT、FAT32、NTFS 形式のいずれかで USB メモリにダウンロードします。 次の手順については、「USB メモリか ら再生する」を参照してください。

# **注意**

本製品は、リサイクルおよび再利用が可能な高品質の素材および部品を使用して設計・製造されています。

本製品を廃棄する際は、お住まいの自治体のルールに従ってください。

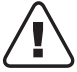

ご使用済みの電池は、お住まいの自治体のルールに従って廃棄してください。

## **商標**

# Bluetooth®

Bluetooth® のワードマークおよびロゴは Bluetooth SIG, Inc. が所有する登録商標であり、Anker Innovations Limited. は使 用許諾の下でこれらのマークおよびロゴを使用しています。その他の商標および登録商標は、それぞれの所有者に帰属し ます。

# Həmr

HDMI、HDMI ロゴ、および High-Definition Multimedia Interface は、米国およびその他の国における HDMI Licensing LLC の商標または登録商標です。

### **MDolby AUDIO**

ドルビーラボラトリーズからの実施権に基づき製造されています。Dolby、DolbyAudio、およびダブル D 記号は、 DolbyLaboratories LicensingCorporation の商標です。

# **保証内容**

#### 最大 24 ヶ月保証

ご注文日から 18 ヶ月の間 ( 注 ) 、ご使用いただいている製品に不具合と思われる事象が生じた場合、当該事象を弊社が不 具合であると確認した後、同一製品との交換、又は修理対応等当社にて適切と判断する対応を承ります。その際の送料は 弊社が負担いたします。加えて、Anker Japan 公式サイト会員を対象に、通常 18 ヶ月の製品保証を 24 ヶ月へ自動延長致 します。

( 注:予約注文を除く。予約注文に限り、発送日から起算させて頂きます。)

ただし、在庫切れ、販売終了等、弊社の都合で同一製品との交換、又は修理対応等当社にて適切と判断する対応ができな い場合、同等品の後継品に交換させていただくか、もしくは、システム上で製品代金を返金させていただく等の対応とな る場合がございますので、あらかじめご了承ください。なお、お客様過失による不具合の場合は、本保証の対象外とさせ ていただきます。